## **Microsoft Bookings**

Bookings is a great program to use to allow people to sign up for meetings with you. These instructions will walk you through how to set up bookings for the teachers in your school for events like parent teacher interviews.

## **STEPS**  Go to **Office 365** online: • Go to **comoxvalleyschools.ca** 1 • Click on **Office 365** If you are at home, log in with your work email address and regular computer password. Click on the Bookings icon. If you do not have it yet, click on all apps on the right and locate it 2 **Bookings** in the Office 365 apps list. Click on it to open it. You may need to Click on **Get it Now** Microsoft Bookings Type in your name and make sure that it Online scheduling your connects with your office 365 account – you customers will love will know if it finds your name. 3 *(If this is your first time accessing Bookings,*  Get it now *follow the prompts to create your own personal bookings page.)* Click **Create** 0 10  $\overline{0}$ **Shannon Hagen** 4 Booking page  $\epsilon$  Go to my booking page Q Discover Shared booking pages  $\odot$  $\oplus$  Creat Create a shared booking page If a booking page was created last year, you Choose how you want to get started can **clone it from existing**. Create from scratch 5 Or clone from an existing booking page If not, **"Create from scratch".** Parent Teacher Interview - Fall Insert N**ame** of Booking Page. Create a new shared booking page The business name you enter here will be used to<br>booking invites (e.g., businessname@domain.com<br>https://book.ms/b/businessname@domain.com ,<br>o create the email address for sen:<br>m) and the booking page link (e.g. Add a logo if you wish. Do not set the times here. 6 Under **Business Type** choose Education. Business hours<br>Mon-Fri, 9:00 AM - 5:00 PM Click **Save** at the top.

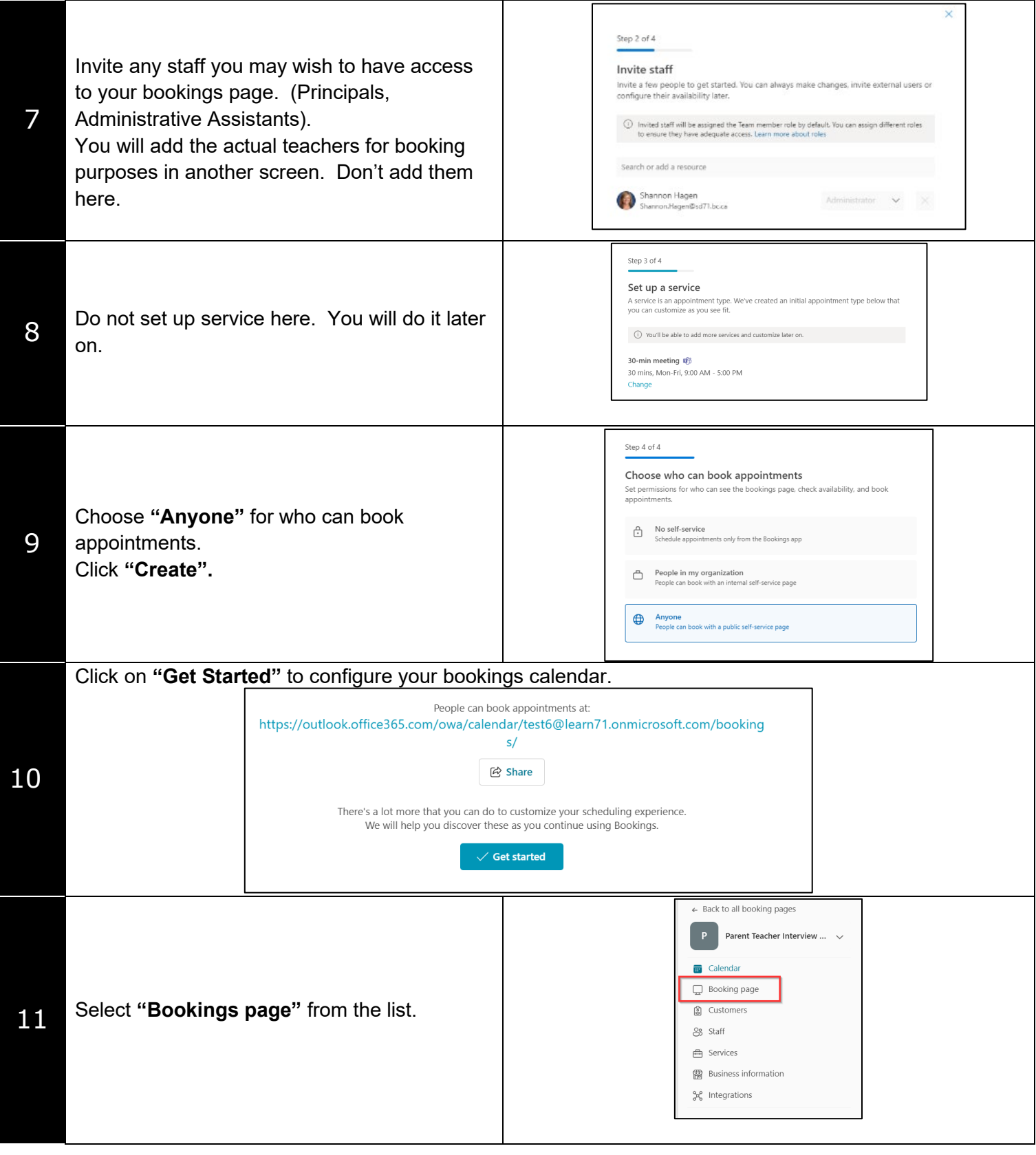

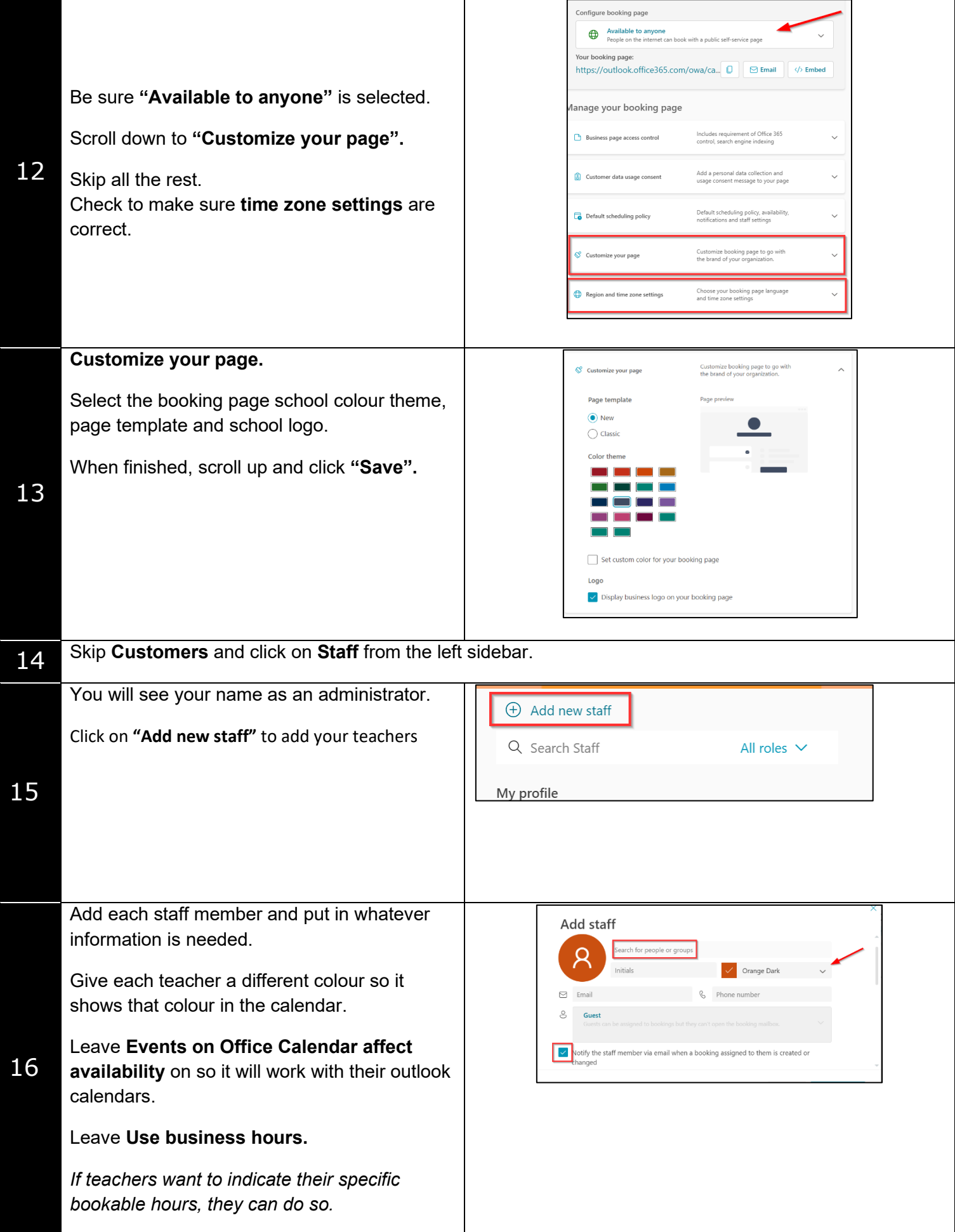

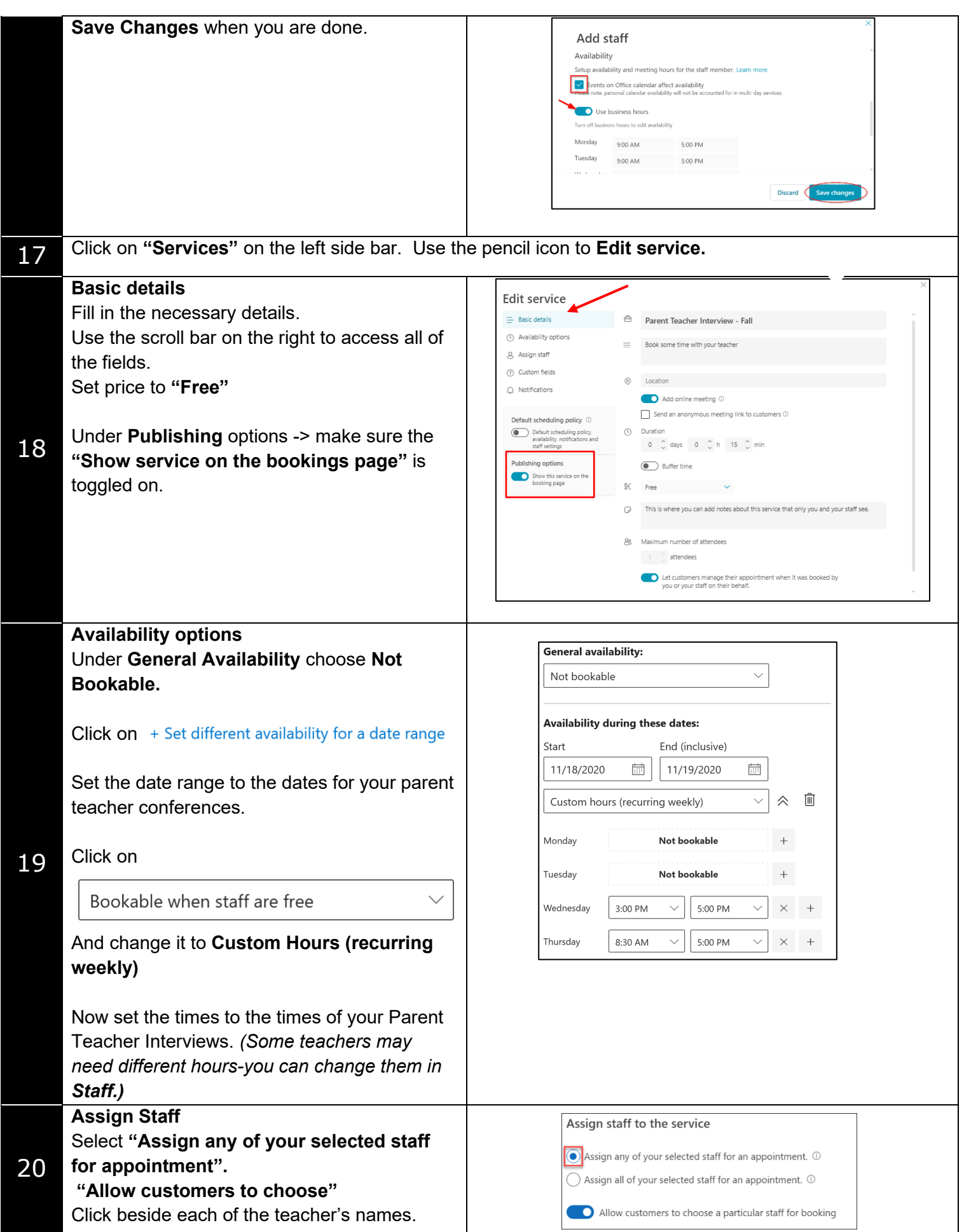

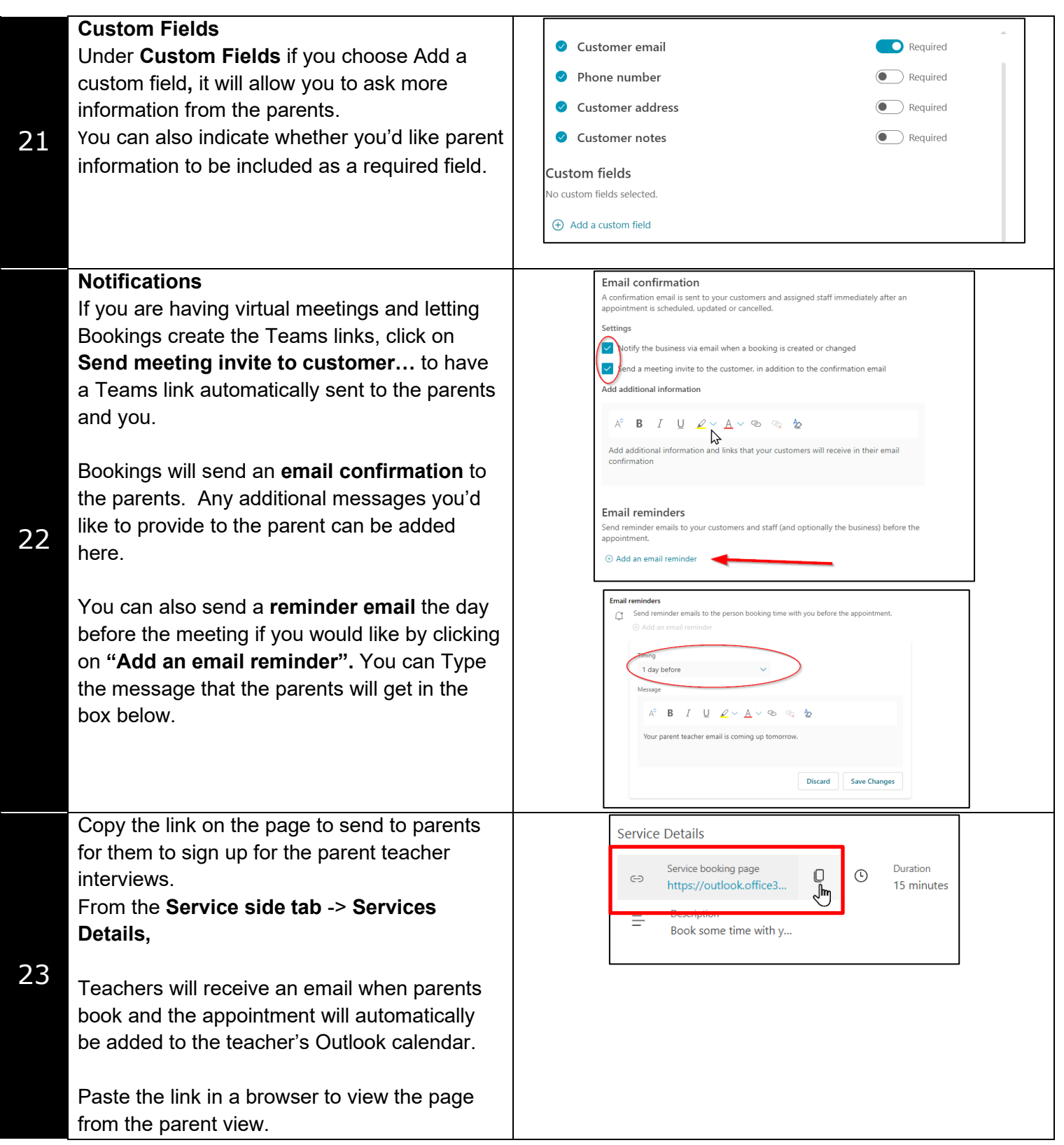